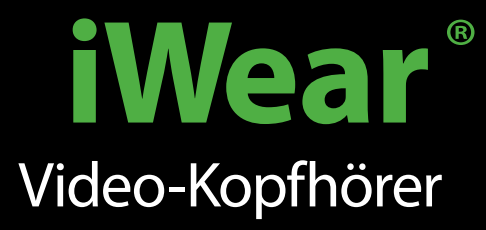

## BENUTZERHANDBUCH v2

DIE NEUESTEN TREIBER, UNTERSTÜTZTE VR-TITEL UND ZUBEHÖR FINDEN SIE AUF

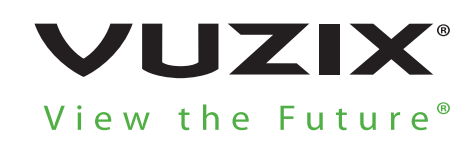

vuzix.com

VUZIX<br><sup>Wear</sup>

©Vuzix 2016. Bei diesem Benutzerhandbuch sind Änderungen vorbehalten. Bitte lesen Sie sich den Abschnitt "Sicherheit" durch, bevor Sie dieses Produkt verwenden. Alle Handelsmarken gehören den jeweiligen Eigentümern.

412PB0002-01- iWEAR USER MANUAL

## **HERZLICHEN GLÜCKWUNSCH**  ZU IHREM NEUEN iWEAR® VIDEO-KOPFHÖRER

Das derzeit modernste mobile Entertainment-Display

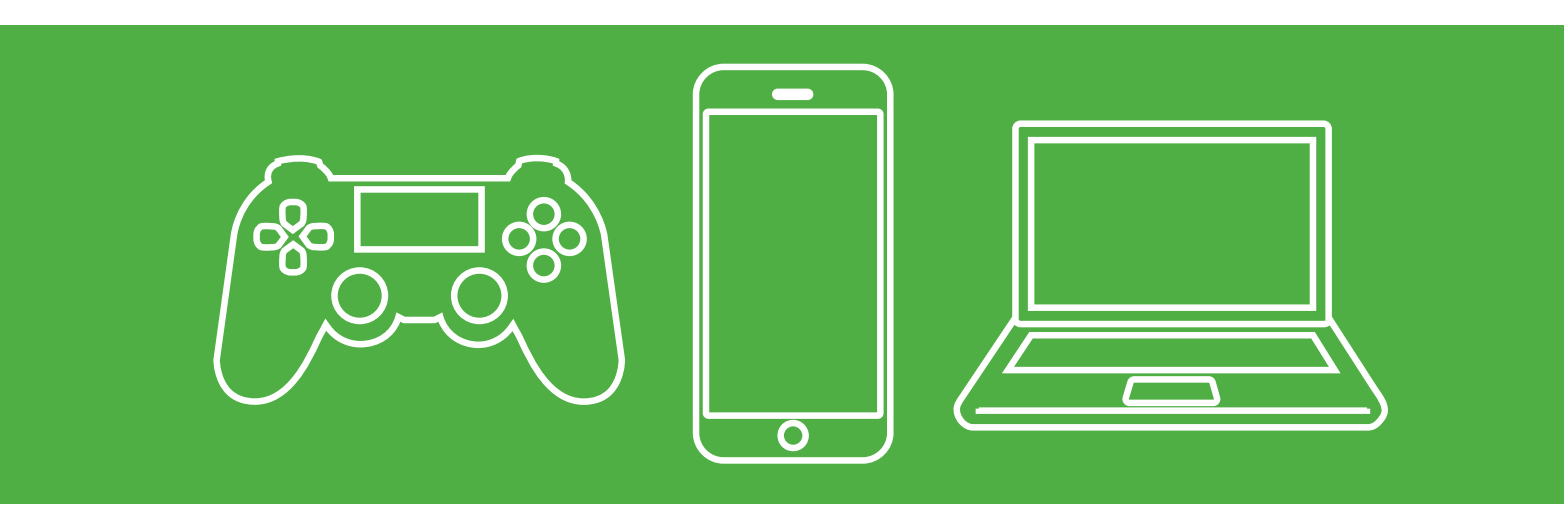

### **HD + 3D BEI SATTEM STEREO-SOUND. SEHEN UND HÖREN HEISST GLAUBEN.**

Nach all den Forschungs- und Entwicklungsaktivitäten, den Steampunk-Prototypen und den Preisen, die für das fertige Produkt verliehen wurden, heißt es nun für Sie loslegen. Machen Sie sich bereit für eine unglaubliche Unterhaltungserfahrung, die Sie so noch nie gesehen – oder gehört –haben.

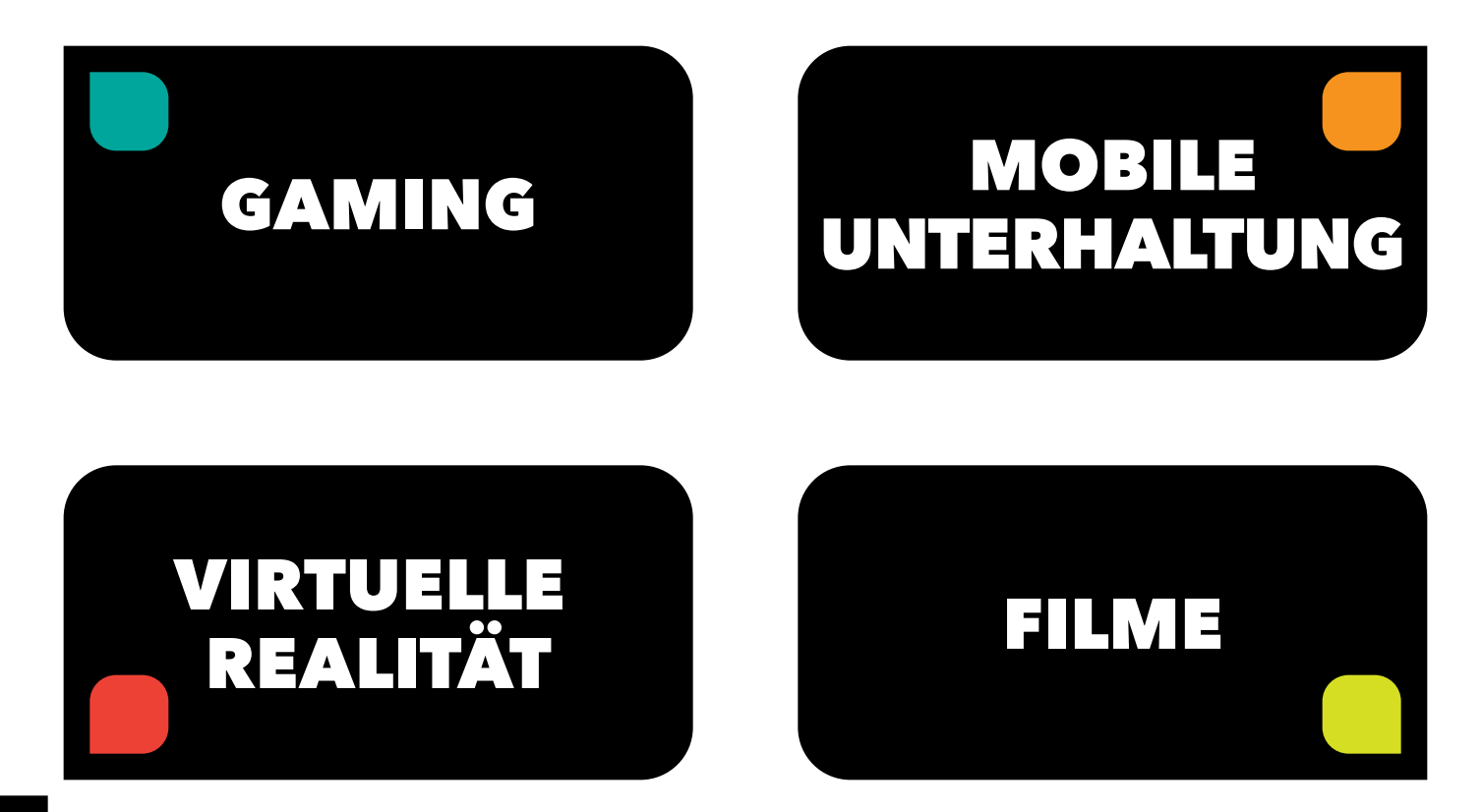

## LERNEN SIE IHREN **iWEAR** GENAU KENNEN

## Stellen Sie Sicht, Sound und Sitz passgenau ein

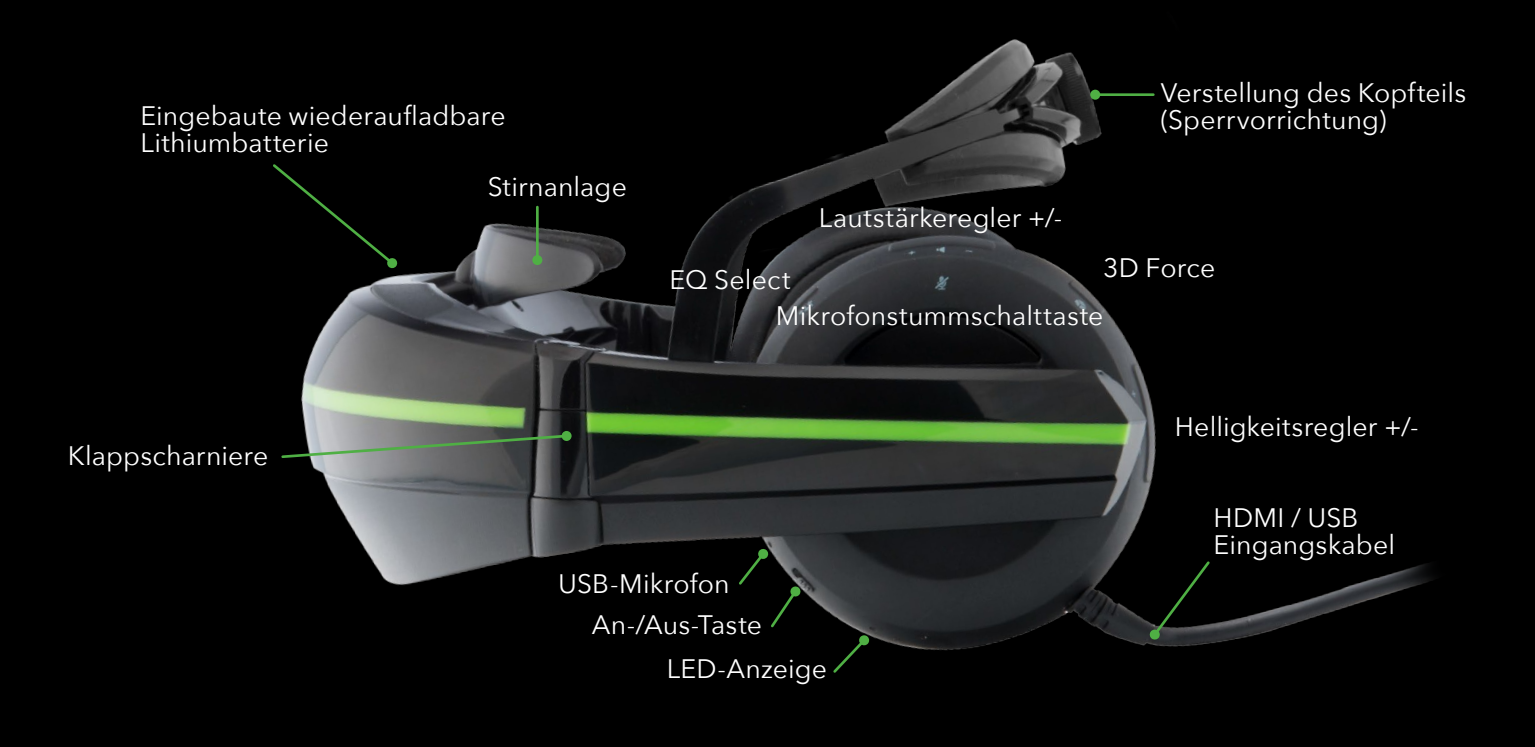

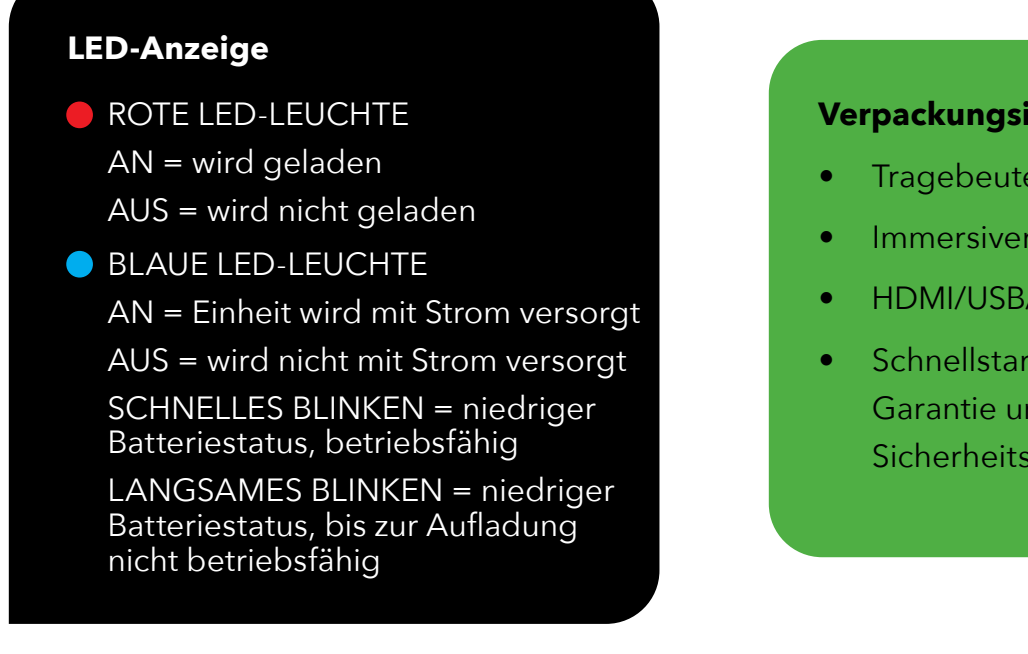

### **Verpackungsinhalt**

- **Tragebeutel**
- Immersiver Lichtschutz
- HDMI/USB/DC Stromkabel
- Schnellstartanleitung, Garantie und Sicherheitsanweisungen

### VIDEO

## BIETEN SIE IHREN AUGEN DANK **DUAL** DISPLAY (ÜBER 16 MILLIONEN FARBEN) ETWAS GANZ BESONDERES

Ihr iWear® Video-Kopfhörer bietet zwei beeindruckende hochauflösende Anzeigen mit jeweils einer Million Farbpixel und einem Sichtfeld, das groß genug ist, damit Sie stets ganz vorne beim Geschehen mit dabei sind.

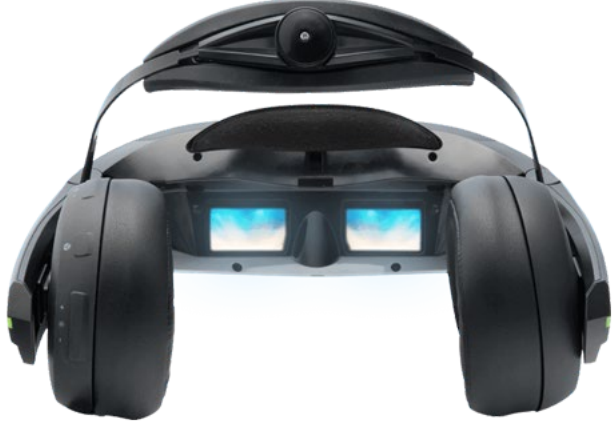

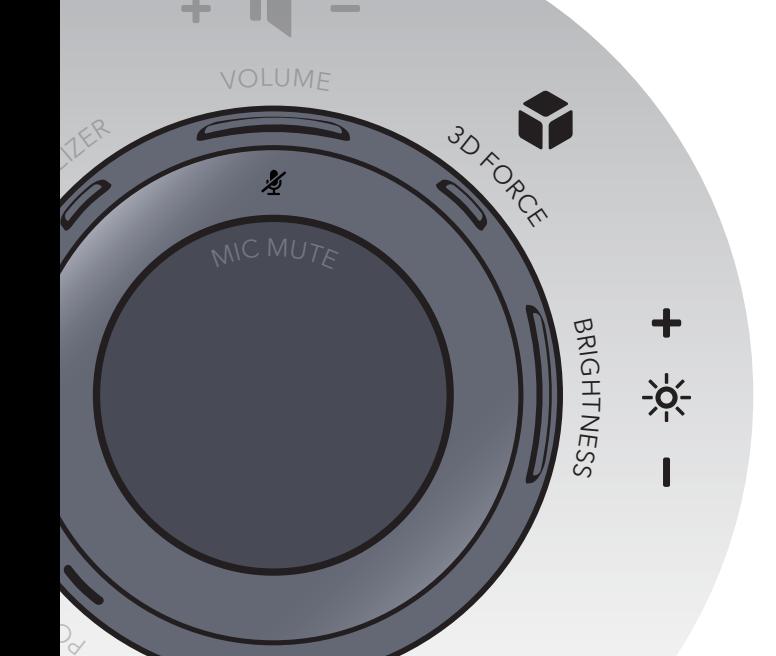

### ANPASSEN DER 3D-SICHT

Suchen Sie die 3D-Force-Taste auf der Kontrollleiste Ihres Video-Kopfhörers. Drücken Sie darauf, um die 3D-Anzeige zu aktivieren.

### ANPASSEN DER HELLIGKEIT

Suchen Sie die Helligkeitsregler-Taste auf der Kontrollleiste Ihres Video-Kopfhörers. Drücken Sie auf "+", um die Helligkeit zu erhöhen, und "-", um sie zu verringern. Drücken Sie einmal für eine inkrementelle Verstellung oder halten Sie die Taste für eine kontinuierliche Verstellung gedrückt.

### SPEZIFIKATIONEN

- Dual 16:9 HD Anzeigen (1280 x 720)
- 24-bit Farbechte
- Eingangsauflösung von bis zu 1080p
- 55 Grad diagonales Sichtfeld
- Standard HDMI 2D und 3D Video-Support (nebeneinander, übereinander und Frame Packing)

### **Was ist 3D Force?**

Ein innovativer Bestandteil der iWear Video® Kopfhörer, 3D Force

kann 2D Videos nebeneinander oder übereinander in 3D abspielen.

### AUDIO

## KOPFHÖRER UND MIKROFONE **ALS EINHEIT**

Ihr iWear Kopfhörer ist gepolstert und sorgt so für maximalen Tragekomfort und Geräuschverringerung, um über seine eingebauten Doppelmikrofone einen voluminösen, intensiven Klang zu liefern, von dem Sie jedem erzählen möchten.

### VERSTELLEN DER LAUTSTÄRKE

Suchen Sie die Lautstärke-Taste auf der Kontrollleiste Ihres Video-Kopfhörers. Drücken Sie auf "+", um die Lautstärke zu erhöhen, und "-", um sie zu verringern. Drücken Sie einmal für eine inkrementelle Verstellung oder halten Sie die Taste für eine kontinuierliche Verstellung gedrückt.

### MIKROFON STUMM SCHALTEN

Suchen Sie die Mikrofonstummschalttaste auf der Außenseite Ihres Video-Kopfhörers. Drücken Sie auf die Taste, um das Mikrofon auszuschalten.

### VERSTELLEN DES ENTZERRERS

Suchen Sie die Entzerrer-Taste auf der Kontrollleiste Ihres Video-Kopfhörers. Wählen Sie aus den vier Voreinstellungen aus: Keine, Film, Rock, Bass.

### SPEZIFIKATIONEN

- Treibereinheit: 40 mm, kuppelförmige (CCAW)-Membran
- Schallisolierendes Ohrbügeldesign
- Elektronische Entzerrung mit Voreinstellungen
- Empfindlichkeit (dB): 100 dB/mW

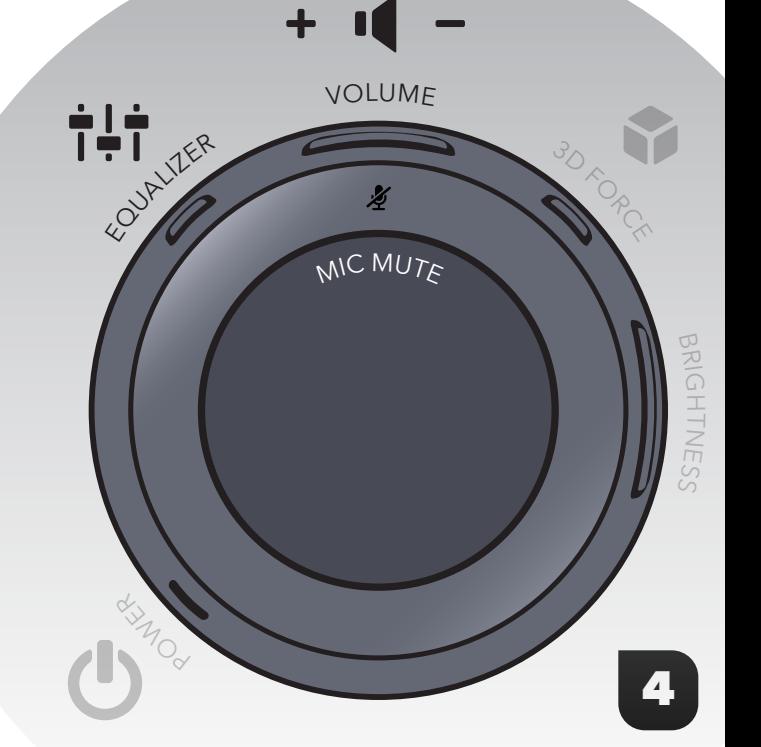

### TRACKING

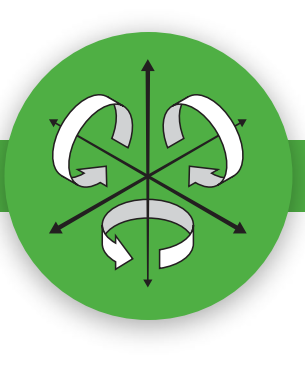

## ERFASSEN SIE DANK **3-ACHSEN**-TECHNOLOGIE, WOHIN SIE GUCKEN

Mit seinem eingebauten Tracking-System sorgt der iWear® Video-Kopfhörer dafür, dass jede Bewegung Ihres Kopfes, während Ihr Blick auf Ihr Lieblingsspiel oder eine virtuelle Welt gerichtet ist, natürlich in Echtzeit angeglichen wird. Dies erhöht Ihr Sichtfeld und die Intensität Ihres Seherlebnisses.

### SPEZIFIKATIONEN

- 3-Achsen-Gyroskop, 3-Achsen-Beschleunigungsmesse
- 3-Achsen-Magnetsensor (Kompass)
- Unterstützt Game-Engines wie Unity 3D und OSVR alliance

VR erfasst Ihre Kopfbewegungen mithilfe einer VR-Software. Um die neuesten Treiber zu erhalten und sie auf ihre Kompatibilität zu überprüfen, besuchen Sie bitte **www.vuzix.com/downloads**

#### **Was ist 3-Achsen-Technologie?**

Die 3-Achsen-Technologie ist die Kombination aus der Bewegung eines Gyroskops, der Richtungsnavigation eines Kompasses und der Geschwindigkeitsmessung eines Beschleunigungsmessers. Sie erfasst optische Bewegungen, um die Ausrichtung der echten Bewegung an deren Spiegeleffekt in der virtuellen oder erweiterten Realität anzupassen. Oder anders ausgedrückt: "Wow, das ist schon ziemlich cool."

## MOBILITÄT

## **BATTERIEBETRIEBEN** UND BEREIT FÜR UNTERWEGS

Eine interne wiederaufladbare Batterie und ein intelligentes Design für perfekte Tragbarkeit bedeuten, dass Ihr iWear® Video-Kopfhörer Ihrem Stubenhocker-Dasein ein Ende bereitet. Nehmen Sie Ihre Unterhaltung überall dahin mit, wohin es Sie mit Laptop oder Mobilgerät verschlägt.

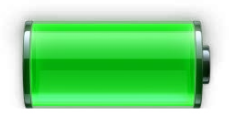

AUFLADEN DER BATTERIE Schließen Sie mithilfe des mitgelieferten AC-Adapters Ihr USB-Kabel am Anschluss an. Wenn das Gerät ausgeschaltet und mit einem AC-Adapter oder einer 2A-USB-Quelle verbunden wird, dauert es für gewöhnlich drei Stunden, bis es vollständig aufgeladen ist.

Für eine kontinuierliche Stromversorgung über USB ist eine Stromquelle mit 1,5 Ampere erforderlich.

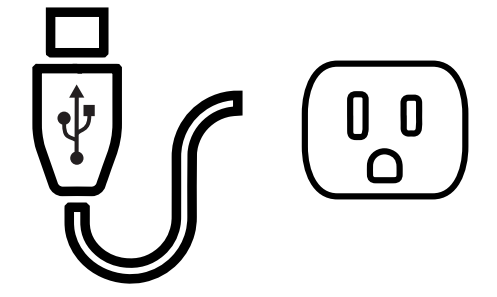

VERWENDEN IHRES LICHTSCHUTZES Befestigen Sie den Display-Schutz, der mit Ihrem iWear® Video-Kopfhörer mitgeliefert wird, um die Sichtbarkeit auch bei hellem Sonnenschein in Außenbereichen zu optimieren.

### SPEZIFIKATIONEN

- Die interne Batterie liefert bis zu drei Stunden kontinuierliche Stromversorgung
- USB-Anschluss zum Aufladen der Batterie oder für externe kontinuierliche Stromversorgung (mehr als 1 Ampere erforderlich)

**Stirnanlage**

Legen Sie den iWear gegen Ihre Stirn

## VERSTELLEN DER **PASSFORM**

Ein schlankes, ausbalanciertes Design verteilt das Gewicht Ihres Video-Kopfhörers gleichmäßig zwischen Vorder- und Rückseite Ihres Kopfes, ohne auf Ihrer Nase aufzuliegen. Dies sorgt für maximalen Tragekomfort, wodurch Sie Ihr iWear®

iWearable stundenlang ununterbrochen tragen können.

1

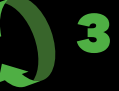

### **Sperrvorrichtung zum Verstellen des Kopfteils**

Legen Sie den Kopfriemen auf die Rückseite der Krone und drehen Sie die Sperrvorrichtung im Uhrzeigersinn, um sie zu sichern

### **Ohrbügel-Verstellschieber**

Schieben Sie die Ohrbügel über die Ohren in eine bequeme Position

### SPEZIFIKATIONEN

- 3-Punkt-Komfortverstellung
- Passt auf die meisten Kopfgrößen von Erwachsenen
- Kann über einer Sehhilfe getragen werden

### **Komfort steht nicht für Druck.**

2

Das einzigartige "Schwebeanzeigedesign" des iWear® minimiert den Kontakt mit Ihrem Gesicht und den Druck auf Ihren Nasenrücken, um so ein noch intensiveres Erlebnis zu bieten.

# **ANSCHLIESSEN** IHRES GERÄTS

Einstöpseln und abspielen – dies geht ganz einfach mit einem HDMI- oder USB-Verbindungsstecker, um Ihren iWear® Video-Kopfhörer mit dem gewünschten Gerät zu verbinden.

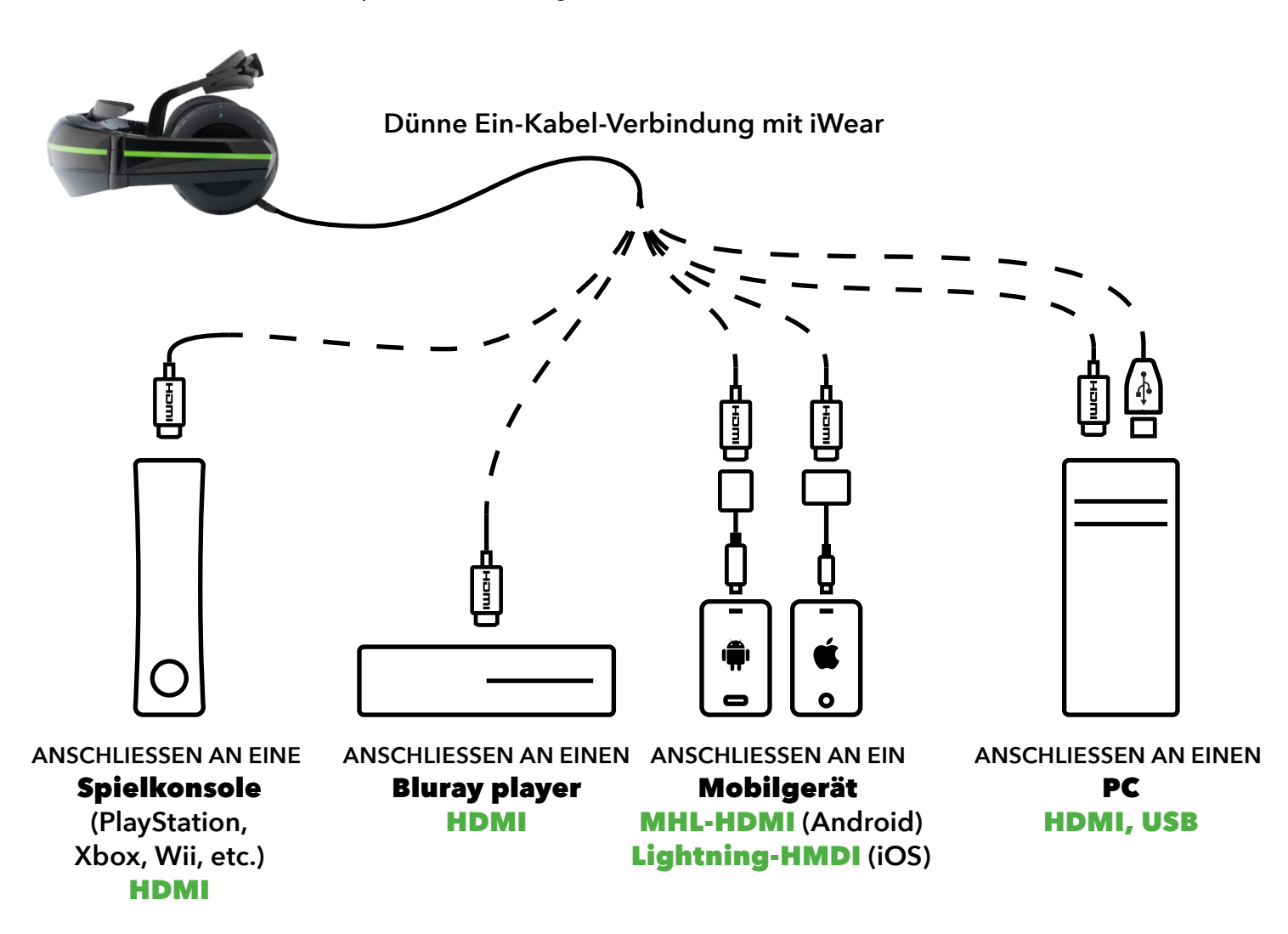

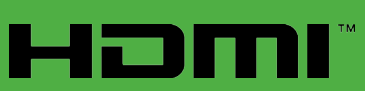

Die hochauflösende Multimedia-Schnittstelle ist eine unkomprimierte, vollständig digitale Audio-/Video-Schnittstelle, die standardmäßige, erweiterte oder hochauflösende Video-Funktionen sowie digitale Multikanal-Videofunktionen unterstützt – alles auf einem einzelnen Kabel. Nie wieder Kabelsalat!

## ANSCHLIESSEN AN IHREN **PC**

**Wenn Sie Ihren iWear® Video-Kopfhörer mit Ihrem PC verwenden, eröffnet dies eine ganze neue Welt im Hinblick auf Filme, Gaming und Drittanwendungen mit 3-Achsen-Technologie.**

### **ERSTE SCHRITTE**

- Schließen Sie die iWear® Konsole mit dem mitgelieferten HDMI-/ USB-Kabel an Ihren PC an. Wenn die interne Batterie geladen werden muss, schließen Sie den mitgelieferten AC-Adapter an.
- Drücken Sie die Einschalttaste der iWear® Konsole, bis die LED-Anzeige aufleuchtet. Siehe Seite 2 LED-Anzeigelämpchentabelle im Benutzerhandbuch.

### **INSTALLIEREN DER TREIBER**

- Überprüfen Sie, ob Ihr PC mit dem Internet verbunden ist.
- Sobald Ihre iWear® Konsole mit Strom versorgt wird, sollte Ihr PC automatisch beginnen, passende Video- und Audio-Treiber von Vuzix herunterzuladen, was durch den grünen Fortschrittsbalken unten an Ihrem Desktop-Computer angezeigt wird. Eine Pop-up-Meldung im Systemfach gibt an, wenn die Treiber installiert wurden.

**Ihre iWear-Kopfhörer können nun an Ihrem PC auch genutzt werden,** um 3D-Filme anzusehen oder um einen zweiten Bildschirm zum Ansehen zu verwenden. Siehe Seite 7 Anpassungseinstellungen im Benutzerhandbuch. Viel Spaß!

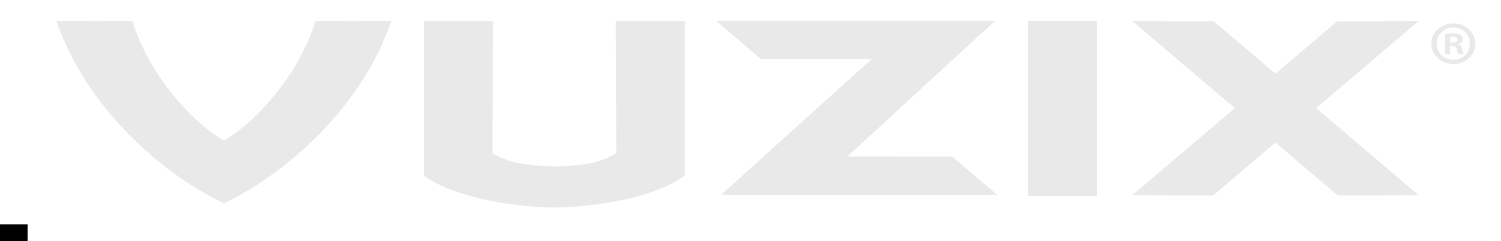

# ANSCHLIESSEN AN IHREN **PC**

**Für Gaming- und Drittanwendungen** befolgen Sie diese Anleitungen, um Ihren PC so zu konfigurieren, dass er Head-Tracking bei virtueller Realität und stereoskope 3D-Videos unterstützt:

### **INSTALLIEREN DER iWEAR-SOFTWARE**

- Überprüfen Sie, ob Ihr PC mit dem Internet verbunden ist.
- Öffnen Sie Ihren Internet-Browser und gehen Sie auf die Download-Seite von Vuzix.com: https://www.vuzix.com/support/Downloads\_Drivers
- Wählen Sie im Abschnitt "Kategorien durchsuchen" "iWear Video-Kopfhörer" aus.
- Laden Sie den Vuzix VR Manager herunter.

### **Einrichten des VR Managers**

- Wählen Sie das Einrichtungssymbol des VR Managers aus (auf dem Desktop oder im Downloadfach).
- Wenn Sie aufgefordert werden, erweiterte Genehmigungen beim Ausführen der Anwendung zuzulassen, wählen Sie "Akzeptieren", um den Setup Wizard zu öffnen.
- Wählen Sie "Lizenzvereinbarung akzeptieren" und klicken Sie dann auf "Weiter", um die Installation zu starten.
	- Wenn Sie aufgefordert werden, Microsoft DirectX® zu installieren, klicken Sie auf "Akzeptieren" und dann auf "Weiter".
	- Folgen Sie den Anleitungen im Fortschrittsfenster, um DirectX® zu installieren/zu aktualisieren. Wenn die Installation abgeschlossen ist, wählen Sie "Fertig".
- Wenn der VR Manager Setup Wizard abgeschlossen ist, wählen Sie "Fertig".

**iWear Firmware Update** (nur notwendig, wenn die vorgeladene Firmware nicht mehr aktuell ist).

- Laden Sie im Abschnitt iWear® Video-Kopfhörer auf Vuzix.com das Firmware-Update herunter.
- Wählen Sie das Firmware-Update-Symbol aus (auf dem Desktop oder im Downloadfach).
- Wenn Sie aufgefordert werden, erweiterte Genehmigungen beim Ausführen der Anwendung zuzulassen, wählen Sie "Akzeptieren", um die Installation zu starten.

### **VERWENDEN DER iWEAR-SOFTWARE**

Nachdem Sie den VR Manager installiert und eingerichtet haben, können Sie aus folgenden vier Symbolen auf Ihrem PC-Desktop auswählen:

- **iWear Extended Calibrator** für Tracking-Kalibrierung und das Analysieren der Tracking-Leistung.
- **Vuzix VR Manager** für das Verbinden mit VR-Spiele-Firmware, Tracking-Kalibrierung und Verwaltung.
- **OSVR Tracker Viewer** für Demoansichten von OSVR-Gaming-Software.
- **OSVR Server** für Drittspiele und Software-Entwicklung.

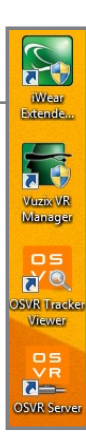

## ANSCHLIESSEN AN IHREN **PC**

#### **KALIBRIEREN DER HEAD-TRACKING-FUNKTION**

Bevor Sie Ihren iWear® Video-Kopfhörer verwenden, müssen Sie die Magnetometer einstellen, damit diese das umgebende Magnetfeld erfassen und eine absolute Referenz bieten, sowie die Gyroskope, damit diese Rotationsbewegungen erfassen. Die Vuzix-Software bietet zwei Kalibrierungsoptionen.

#### OPTION 1

**iWear Extended Calibrator** (empfohlen, wenn Sie nur Ihren iWear Video-Kopfhörer kalibrieren) – öffnen Sie iWear® Extended Calibrator und lassen Sie die Genehmigungen ausführen. Das Bedienfeld wird auf Ihrem Bildschirm eingeblendet.

#### SCHRITT EINS: MAGNETISCHE KALIBRIERUNG

- 1. Überprüfen Sie, ob der iWear® Video-Kopfhörer vollständig angeschlossen ist und mit Strom versorgt wird.
- 2. Ziehen Sie das Kopfband Ihres iWear® aus, um die Hörmuscheln vom Doppelanzeigebildschirm wegzubewegen. Halten Sie die Hörmuscheln während der Kalibrierung voneinander und von den Anzeigebildschirmen getrennt. Dies sorgt für optimale Ergebnisse, da magnetisches Tracking von umliegenden Magnetfeldern wie denen von den Magneten, die in die Hörmuscheln eingebaut sind, beeinflusst wird.
- 3. Suchen Sie die Magnet-Kalibrierungs-Bedientasten auf dem Bedienfeld und wählen Sie "Starten".
- 4. Halten Sie den iWear® fest und drehen Sie die Konsole langsam um 360 Grad entlang der X-, Y- und Z-Achsen, um eine maximale Detektionsbandbreite zu gewährleisten, während die Magnetkalibrierungs-Fortschrittsbalken sich an die optimalen Messeinstellungen anpassen.

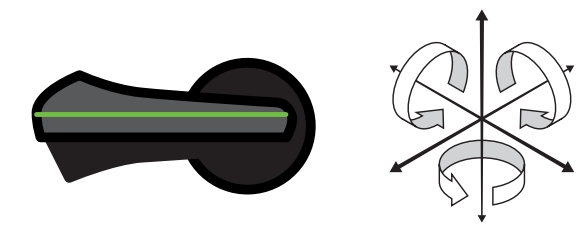

5. Wenn sich die drei Fortschrittsbalken nicht mehr bewegen, was für gewöhnlich bei mittleren Messeinstellungen der Fall ist, drehen Sie das Gerät nicht mehr und wählen "Beenden" aus, um das Kalibrieren der Magnetometer abzuschließen.

### SCHRITT ZWEI: GYROSKOP-KALIBRIERUNG

- 1. Legen Sie den iWear® auf eine flache, stabile Oberfläche. Bewegen Sie die Konsole beim Kalibrieren der Gyroskope nicht.
- 2. Suchen Sie die Gyroskop-Kalibrierungs-Bedientasten auf dem Bedienfeld und wählen Sie "Starten".
- 3. Lassen Sie die Gyroskop-Kalibrierung mindestens fünf (5) Sekunden lang laufen. Die farbigen Ausrichtungsmarkierungen Gieren, Stampfen und Rollen beginnen, in ihren Kreisen zu rotieren.
- 4. Wählen Sie "Beenden", um die Gyroskop-Kalibrierung abzuschließen. Das Bedienfeld sollte folgendes Ergebnis anzeigen:

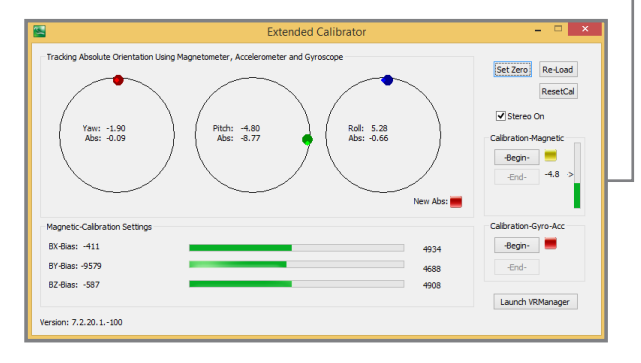

- 5. Setzen Sie Ihren iWear® Video-Kopfhörer auf.
- 6. Suchen Sie die Nulleinstellungs-Bedientaste auf dem Bedienfeld und klicken Sie darauf.
- 7. Schließen Sie iWear® Extended Calibrator.

## ANSCHLIESSEN AN IHREN **PC**

### OPTION 2

**Vuzix VR Manager** (empfohlen, wenn Sie auch Titel mit nativem Vuzix Support konfigurieren) – öffnen Sie Vuzix VR Manager und lassen Sie die Genehmigungen ausführen. Das Bedienfeld wird auf Ihrem Bildschirm eingeblendet:

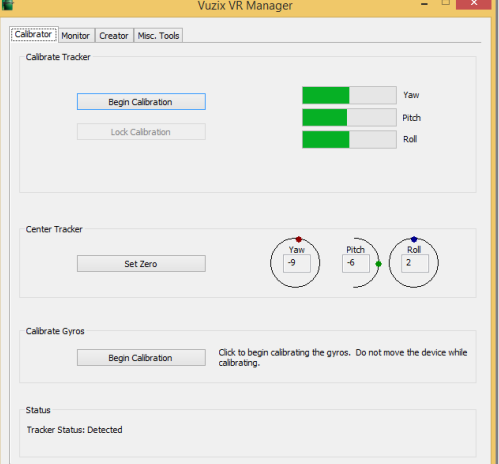

#### **TRACKING-KALIBRIERUNG**

Wählen Sie die Registerkarte "Kalibrator" aus. Folgen Sie den Anweisungen im Benutzerhandbuch für den VR Manager, das Sie auf der Support-/Download-Seite von Vuzix.com finden: https://www.vuzix.com/support/Downloads\_Drivers

#### **UNTERSTÜTZTE SPIELETITEL**

- 1. Wählen Sie die Registerkarte "Bildschirm" aus, um sich eine Liste der nativen, von Vuzix unterstützten Spieletitel anzeigen zu lassen. (Eine vollständige Liste mit Abbildungen finden Sie unter "Ausgewählte Titel" auf https://www.vuzix.com/Products/iWear-Video-Headphones)
- 2. Suchen Sie den gewünschten Titel und wählen Sie gegebenenfalls die entsprechende Schaltfläche, um ihn in Ihrem System zu entdecken.
- 3. Weitere Informationen finden Sie im Benutzerhandbuch für den VR Manager auf der Support-/Download-Seite von Vuzix.com: https://www.vuzix.com/support/Downloads\_Drivers

#### **OSVR Support**

Um OSVR-Spiele und -Software auszuführen, müssen Sie zunächst dafür sorgen, dass Ihr iWear® Video-Kopfhörer entdeckt wird. (Weitere Hilfe zur Einrichtung und Entwicklung von OSVR finden Sie unter https://osvrdevportal.atlassian.net/wiki/display/DD oder http://www.osvr.org/forum/)

- 1. Öffnen Sie die Anwendung OSVR Server
- 2. Achten Sie auf dem Kodierungsbildschirm auf folgende Meldung: "PLUG-IN: Wir haben ein Vuzix-Gerät entdeckt!"
- 3. Wenn keine solche Mitteilung eingeblendet wird, müssen Sie das Gerät neu kalibrieren. Schließen Sie die Anwendung OSVR Server und kalibrieren Sie dann Ihr Gerät mithilfe der Anwendung iWear® Extended Calibrator neu (siehe obenstehende Anleitungen). Nach Abschluss der Neukalibrierung öffnen Sie die Anwendung OSVR Server erneut.

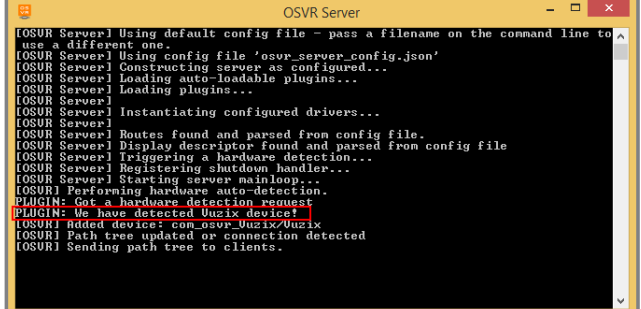

### FEHLERBEHEBUNG

# ALL IHRE PROBLEME LASSEN SICH **LÖSEN**

Betriebsprobleme mit Ihrem iWear® Video-Kopfhörer lassen sich ganz einfach lösen, indem Sie das Gerät aus- und wieder einschalten.

Sie haben immer noch Probleme? Folgen Sie diesen einfachen Vorgehensweisen:

### BATTERIE ÜBERPRÜFEN

Entfernen Sie alle Anschlüsse, einschließlich Stromkabel und HDMI. Überprüfen Sie, ob der Netzschalter eingeschaltet ist. Eine schnell blinkende blaue LED-Anzeige bedeutet, dass sich Ihr Gerät auf einer Warnstufe befindet und ausgeschaltet wird, falls es nicht sofort mit einer Stromquelle verbunden wird. Eine langsam blinkende blaue LED-Anzeige zeigt einen Batteriestand unterhalb des Abschaltniveaus an. Sie müssen in jedem Falle das Gerät an eine Stromquelle anschließen, um es weiter zu betreiben.

### AUFLADEN

Sobald Sie das Gerät mit einer DC- oder USB-Stromquelle verbinden, zeigt ein rotes LED-Lämpchen den Ladevorgang an. Denken Sie daran, dass Ihr iWear Video-Kopfhörer eine Stromstärke von mindestens 1,5 Ampere benötigt. Eine DC-Stromquelle ist hierfür die beste Option, doch auch einige USB-Quellen sind dafür geeignet. Die rote LED-Anzeige leuchtet, solange das Gerät mit einer Stromquelle verbunden ist.

### HDMI-ANSCHLUSS

Verbinden Sie Ihr Gerät mithilfe eines HDMI-Kabels mit der gewünschten HDMI-Quelle. Ihre Verbindung sollte sofort entdeckt werden. Überprüfen Sie die Video- und Audio-Einstellungen auf Ihrem Gerät. Bei Problemen überprüfen Sie erneut Ihre HDMI-Verbindung und vergewissern sich, dass Ihre Stromquelle eingeschaltet ist und ordnungsgemäß läuft.

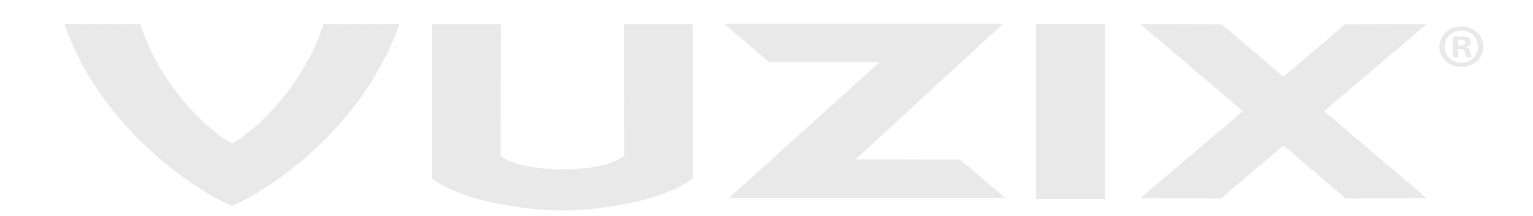